## eLOCCS information submittal guide

- 1. Find your current and most recently closed grant numbers for the project seeking renewal funding.
- 2. Have your agency's authorized Secure Systems Single Login user access records for grants identified in #1.
- 3. Navigate to the Line of Credit Control System (eLOCCS)
- 4. Follow instructions below to provide documentation for BOTH part A and part B.
- 5. Upload the screenshots to the Project Management folder in your assigned Google folder.

## A. Provide documentation of FUND BALANCE from last completed (closed) grant:

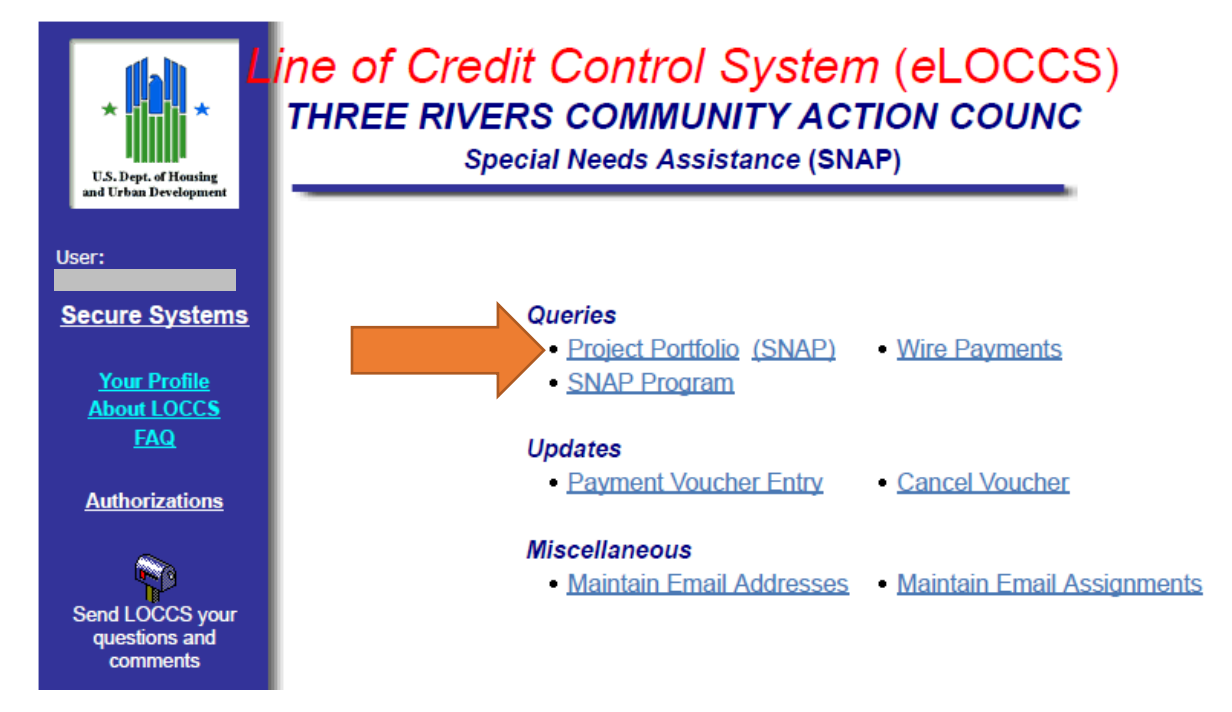

1. Select Project Portfolio from the main menu.

2. In the Project Portfolio, navigate to the SNAP tab to view closed grants.

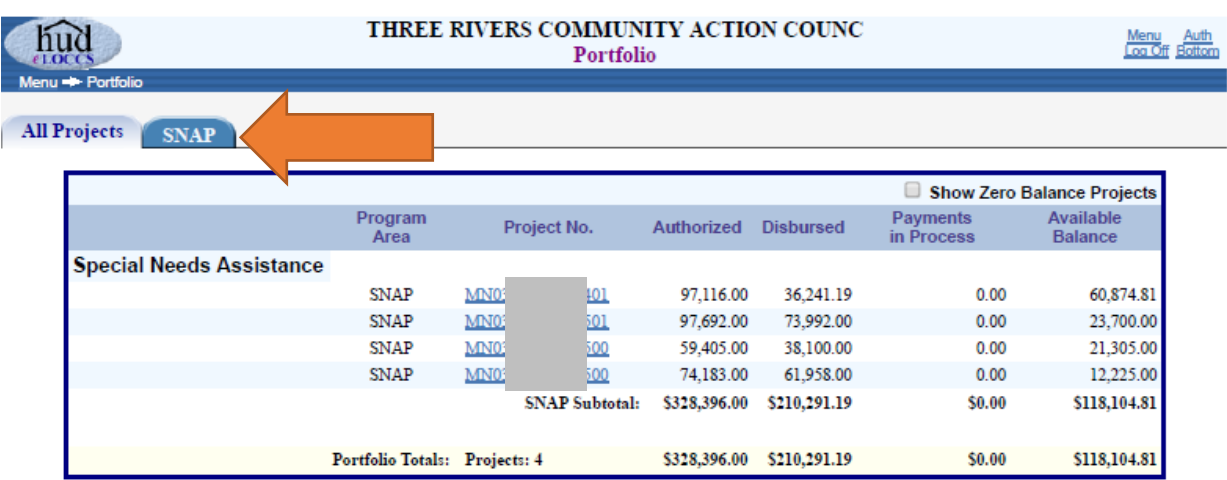

3. Find and select your most recently closed grant number in the Project No. column.

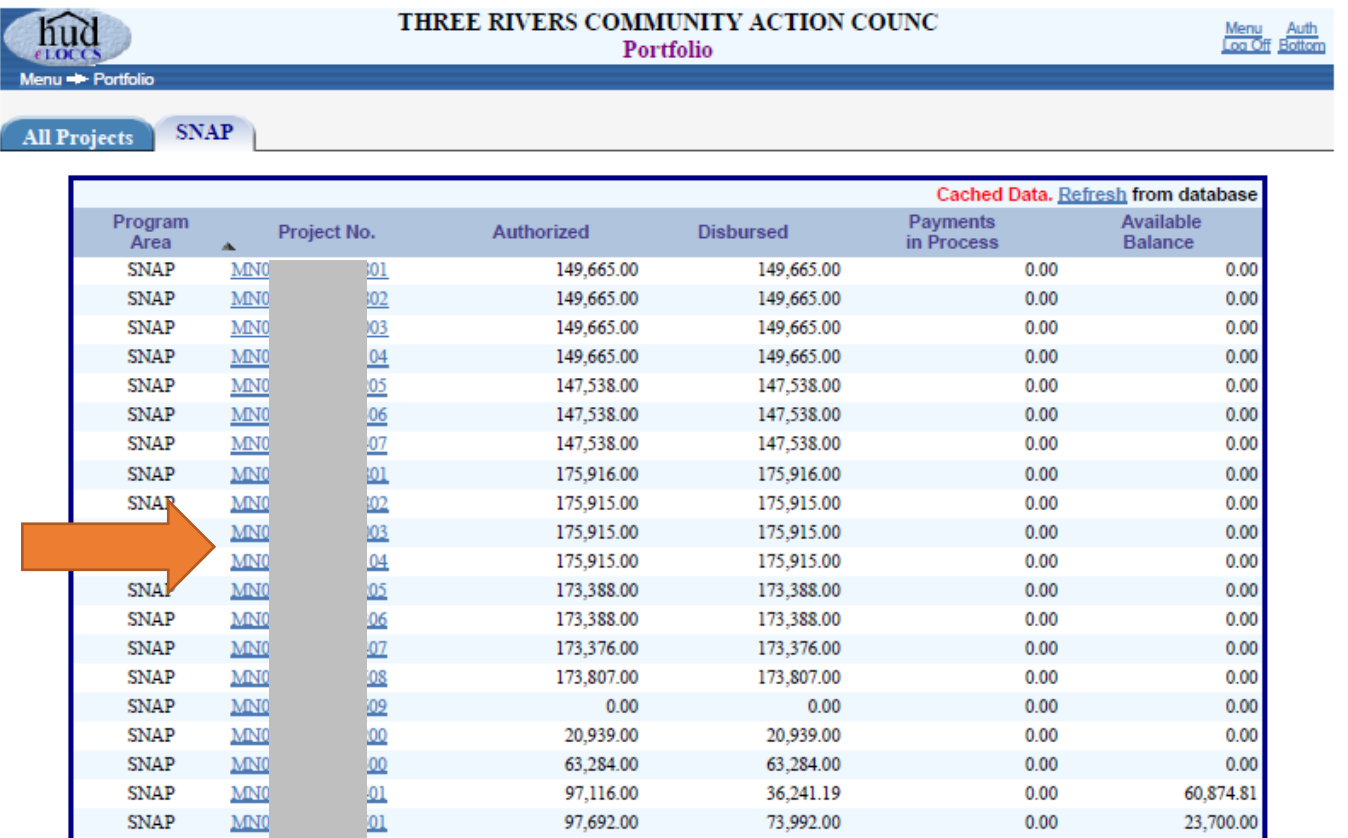

4. With the General tab in view on the Grant Information page, right click on the page for the option to print the page to PDF (choose print, then in the printer list select "Print/save to PDF"). Alternate method: Use the Print Screen function for your computer type (copies an image to be pasted into a Word or other document).

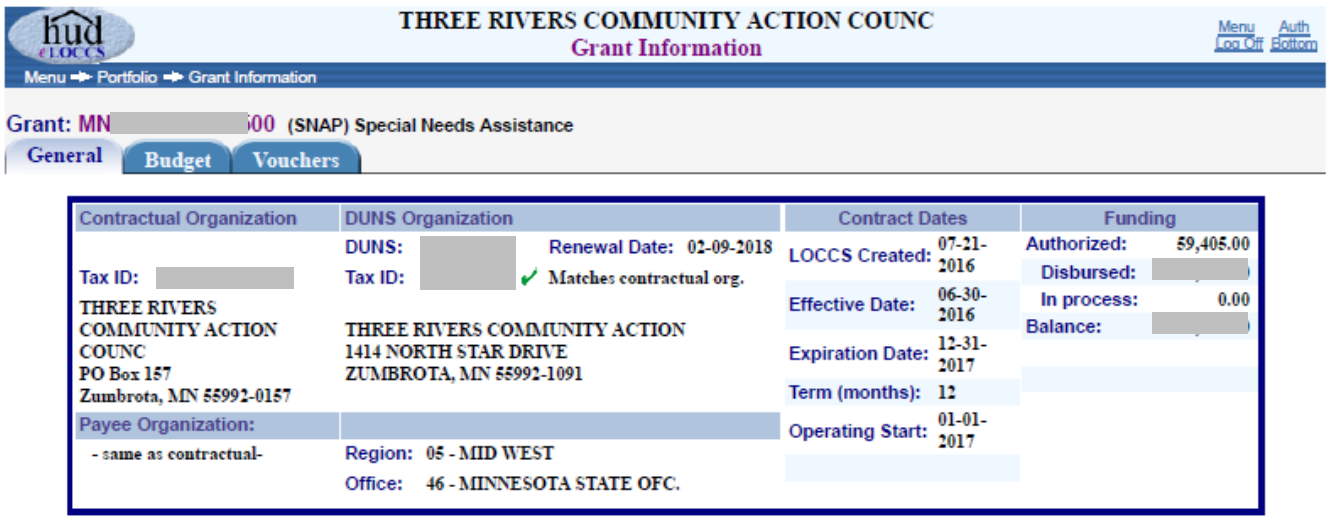

5. Save as "<Project Name> eLOCCS fund balance" and upload to shared Google Drive folder.

## B. Provide documentation of DRAWS in current (open) grant and, if applicable, from last completed (closed) grant:

- 1. Navigate back to the Project Portfolio.
- 2. Find and select your current open grant number on the All Projects tab.

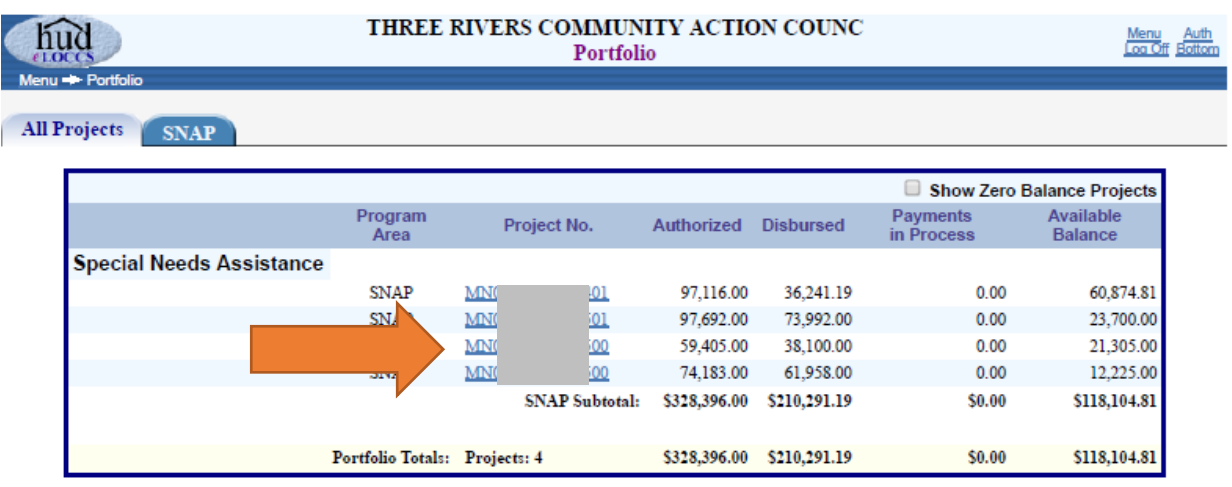

3. On the Grant Information page, click on the Vouchers tab.

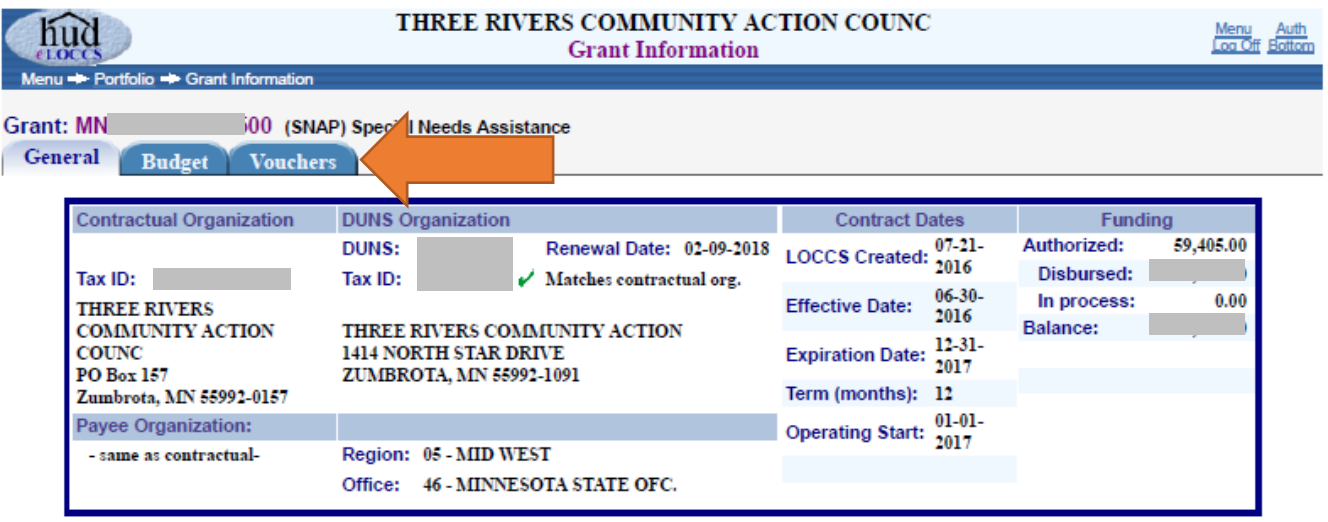

4. With the Vouchers tab in view on the Grant Information page, right click on the page for the option to print the page to PDF (choose print, then in the printer list select "Print/save to PDF"). Alternate method: Use the Print Screen function for your computer type (copies an image to be pasted into a Word or other document).

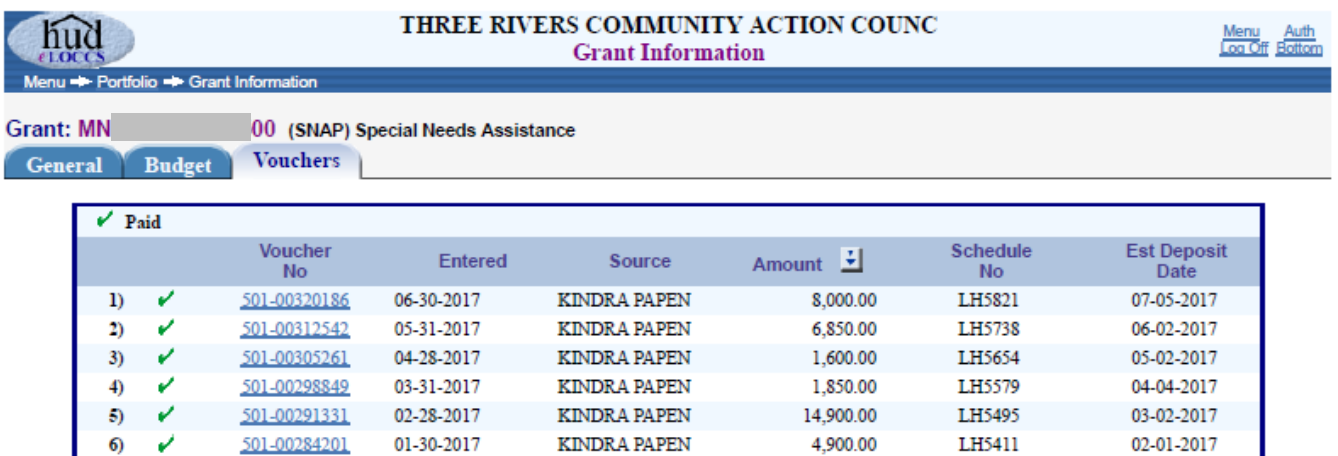

- 5. Save as "<Project Name> eLOCCS draws current" and upload to shared Google Drive folder.
- 6. If there are not two quarters (six months) of draws visible in the Entered column, follow the same process to generate a print of the Vouchers tab for the most recently completed (closed) grant period. This is the same grant for which you reported the eLOCCS Fund Balance in part A. Save that document as "<Project Name> eLOCCS draws previous"